# GUÍA RÁPIDA N-COM EASYSET

#### Instalación del programa en el ordenador (sistema operativo iOS) y operaciones principales

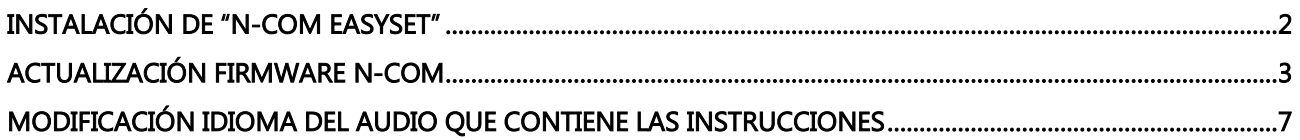

#### <span id="page-1-0"></span>INSTALACIÓN DE "N-COM EASYSET"

"N-Com Easyset" permite configurar el propio sistema N-Com modificando como quiera algunos parámetros de audio, memorizando las emisoras de radio favoritas, actualizando el firmware, etc.

Para instalar el programa, efectúe las siguientes operaciones:

 Descargue la versión de "N-Com Easyset" que se adapta al propio sistema operativo desde el sitio web www.n-com.it y posteriormente continúe con la instalación haciendo clic en el archivo .pkg.

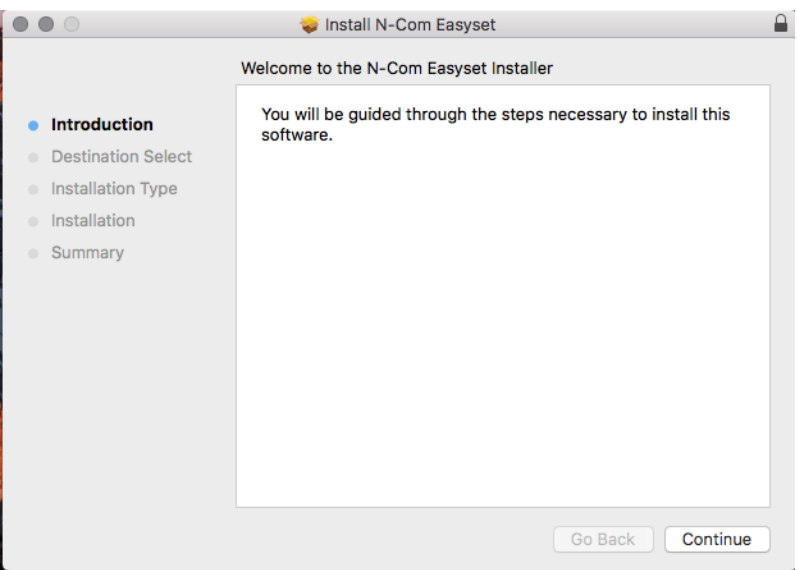

Imagen 1

| $\bigcirc$                                                                                                    | Install N-Com Easyset                                                                                                    |  |
|----------------------------------------------------------------------------------------------------|----------------------------------------------------------------------------------------------------|--|
|                                                                                                    | Standard Install on "Macintosh HD"                                                                                                    |  |
| Introduction<br><b>Destination Select</b><br><b>Installation Type</b><br>Installation<br>$\circ$<br>Summary<br>$\blacksquare$ | This will take 4,5 MB of space on your computer.<br>Click Install to perform a standard installation of this software<br>for all users of this computer. All users of this computer will be<br>able to use this software. |  |
|                                                                                                    | Go Back<br>Install                                                                                                    |  |

Imagen 2

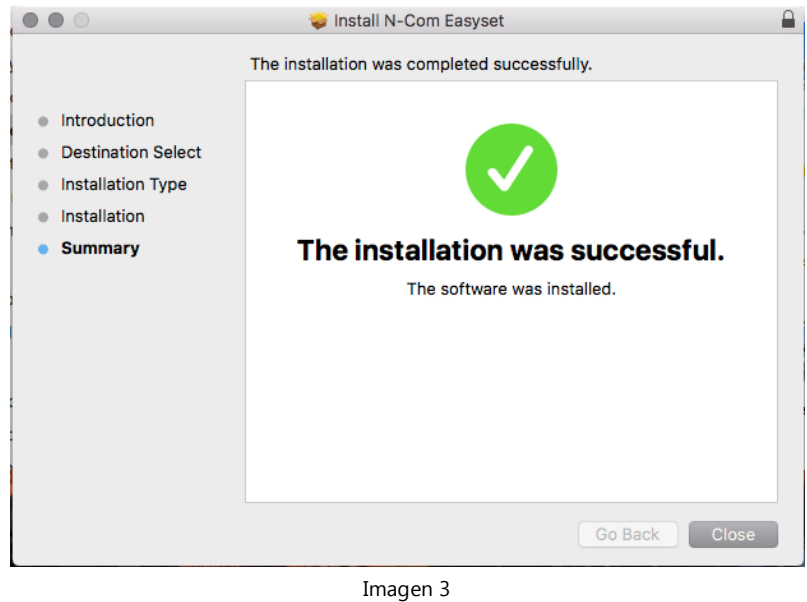

El programa N-Com Easyset ya está instalado en el ordenador.

### <span id="page-2-0"></span>ACTUALIZACIÓN FIRMWARE N-COM

"N-Com Easyset" permite actualizar el Firmware del sistema N-Com o modificar el idioma del audio que contiene las instrucciones.

Realice los siguientes pasos:

- 1) Apague el sistema N-Com instalado en el casco
- 2) Inicie el programa N-Com Easyset: aparecerá la pantalla de **BIENVENIDA**.

Nota: en esta fase el sistema N-Com, aunque esté conectado al ordenador a través de un cable USB, no se reconoce.

3) Haga clic en "SIGUIENTE".

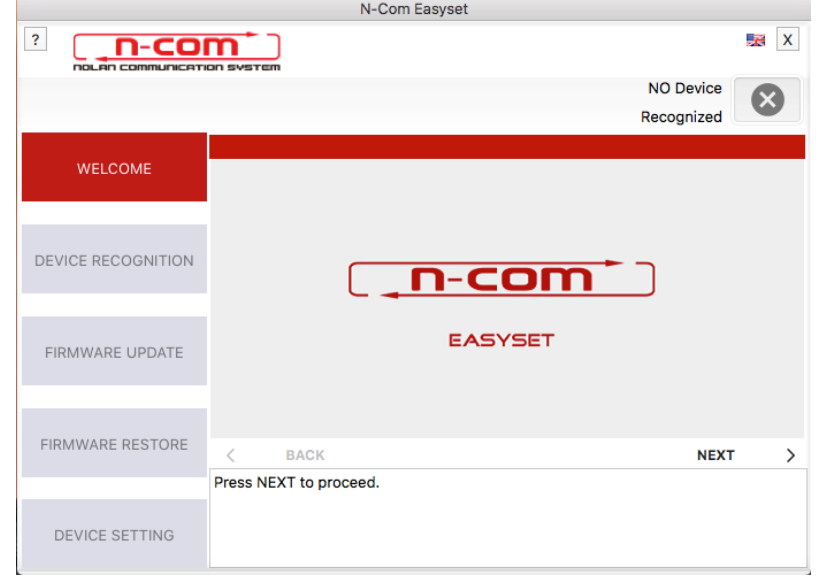

Imagen 4

4) En la pantalla de RECONOCIMIENTO DEL DISPOSITIVO, conecte el sistema N-Com al ordenador (si no lo ha hecho antes) y haga clic en "SIGUIENTE".

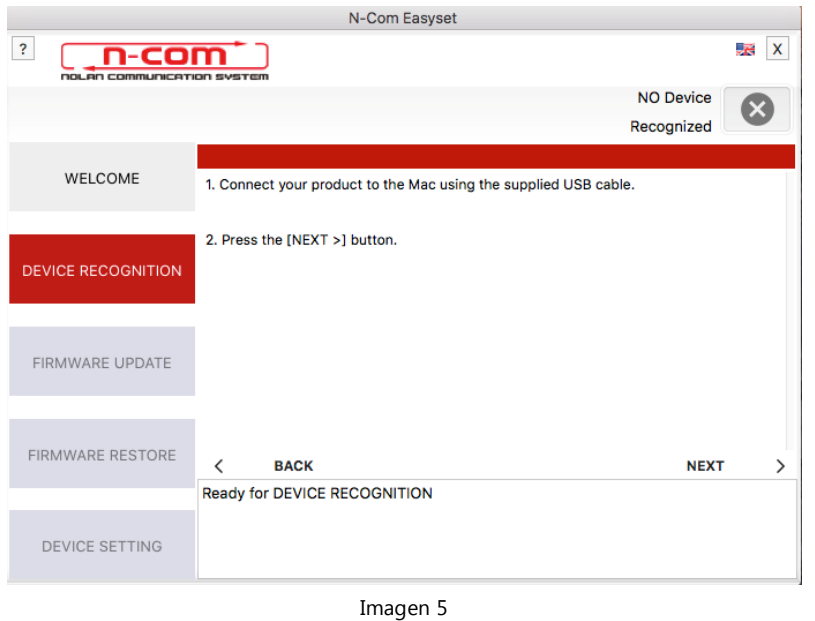

5) El logotipo del sistema N-Com conectado se muestra en la pantalla de *ACTUALIZACIÓN FIRMWARE* situada en la parte superior derecha.

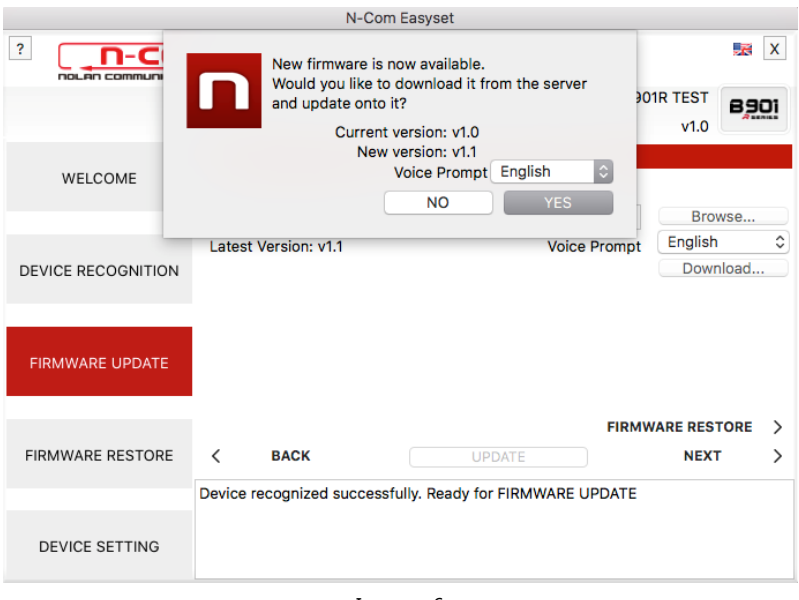

Imagen 6

Atención: en caso de que el reconocimiento del sistema N-Com no se realice correctamente, se aconseja:

- Seguir detenidamente las instrucciones de conexión que aparecen en la pantalla RECONOCIMIENTO DEL DISPOSITIVO.
- Si no se produce el reconocimiento, cierre, reinicie "N-Com Easyset" e inténtelo de nuevo.
- Si el reconocimiento sigue sin producirse, póngase en contacto con el Servicio de Atención al Cliente escribiendo a info@n-com.it para recibir asistencia técnica. Introduzca el código DIAGNOSTIC LOG: haga clic en la opción AYUDA, situada en la barra superior del programa N-Com Easyset, y seleccione "REGISTRO DIAGNÓSTICO".

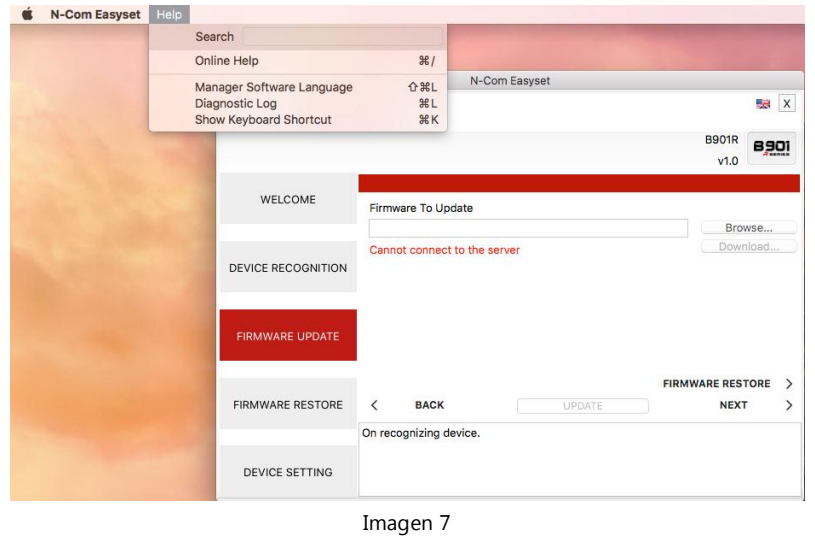

6) En caso de que haya alguna actualización del firmware disponible, se mostrará un mensaje en una ventana emergente. Seleccione el idioma deseado para el audio que contiene las instrucciones y pulse "SÍ" para confirmar.

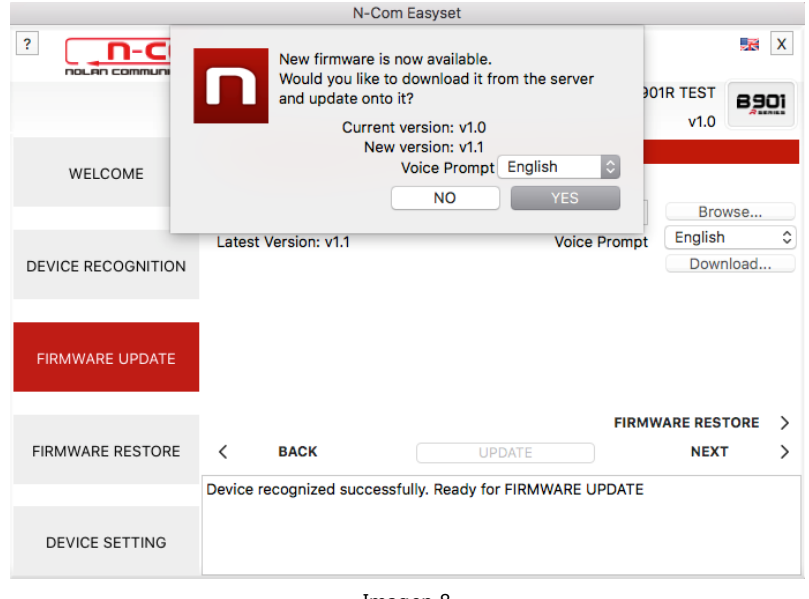

- Imagen 8
- 7) Comienza el proceso de actualización del firmware. IMPORTANTE: no desconecte el sistema N-Com del ordenador mientras el firmware se esté actualizando. No cierre el programa N-Com Easyset durante la actualización del firmware.
- 8) Cuando se termina el proceso, la versión del firmware actualizada se muestra en la parte superior derecha, cerca del logotipo del producto.

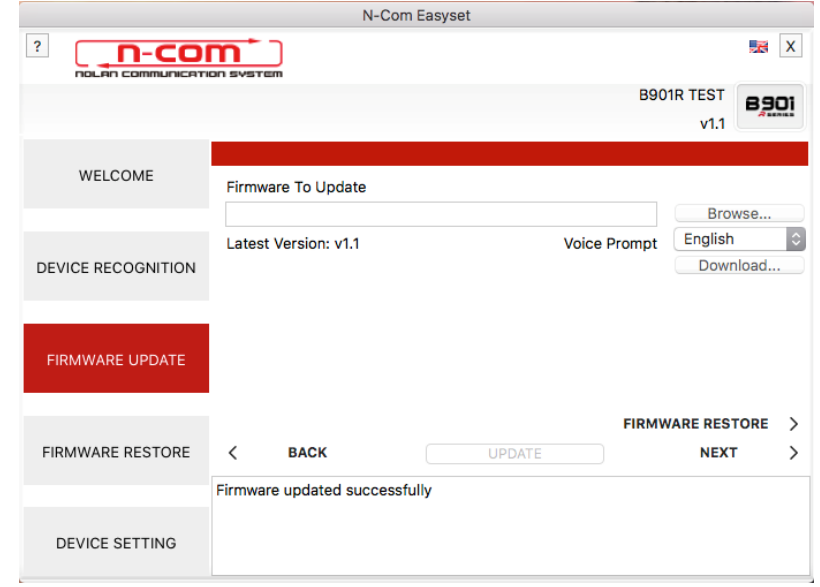

Imagen 9

Para terminar de usar N-Com Easyset, cierre la aplicación, desconecte primero la toma USB del ordenador y, después, el conector conectado al casco.

Si la actualización del firmware no se realiza correctamente, compruebe el mensaje de error que aparece:

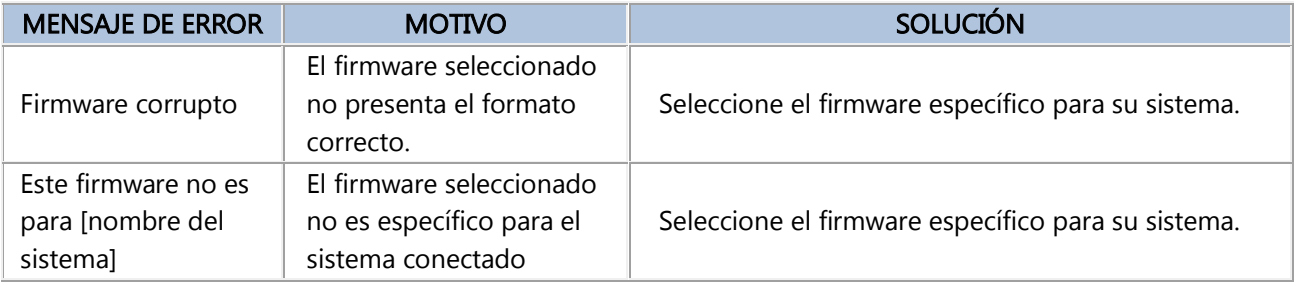

También se aconseja:

- comprobar que el sistema N-Com esté encendido
- comprobar que el sistema N-Com esté correctamente conectado al ordenador a través del cable USB proporcionado
- comprobar que el firmware seleccionado sea específico para el sistema N-Com conectado

Si el problema persiste, póngase en contacto con el Servicio de Atención al Cliente escribiendo a info@ncom.it para recibir asistencia técnica. Introduzca el código DIAGNOSTIC LOG: haga clic en la opción AYUDA, situada en la barra superior del programa N-Com Easyset, y seleccione "REGISTRO DIAGNÓSTICO".

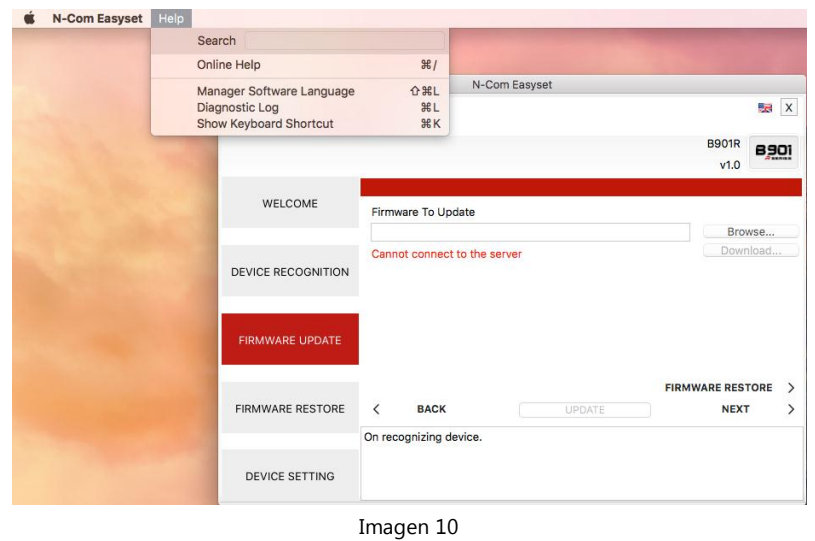

#### <span id="page-6-0"></span>MODIFICACIÓN IDIOMA DEL AUDIO QUE CONTIENE LAS INSTRUCCIONES

N-Com Easyset permite cambiar el idioma del audio que contiene las instrucciones (Voice Prompt) aunque el propio Firmware esté ya actualizado con la última versión disponible en el servidor.

Realice los siguientes pasos:

- 1. Siga el procedimiento anteriormente descrito en los puntos 1 4.
- 2. En la pantalla ACTUALIZACIÓN FIRMWARE.
	- Seleccione el idioma del audio que contiene las instrucciones en el menú desplegable
	- Haga clic en el botón "DESCARGAR" y seleccione la carpeta del ordenador en la que guardará el archivo ".img".

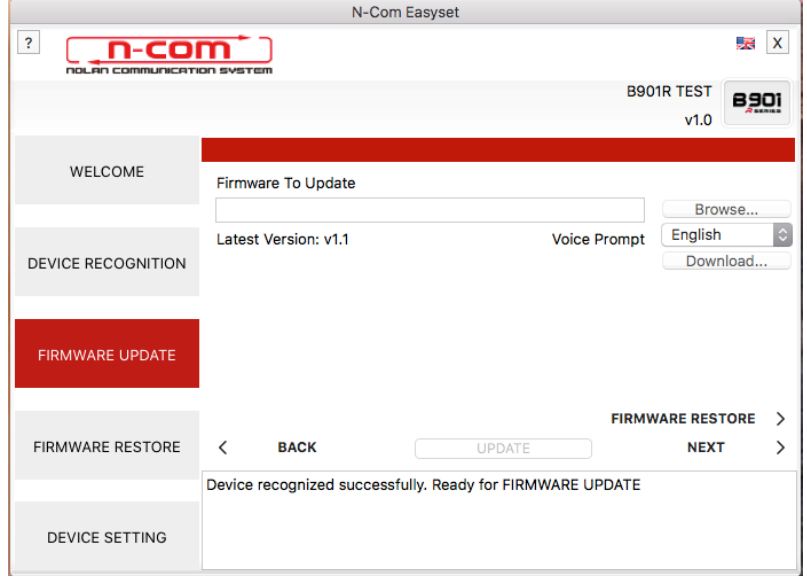

Imagen 11

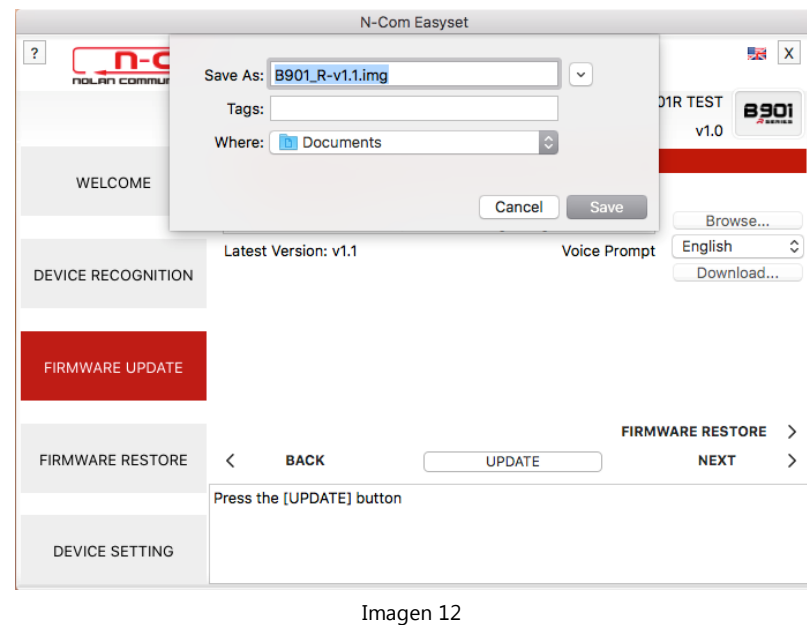

El archivo ".img" descargado está ahora visible en el recuadro "Firmware pendiente de actualizar."

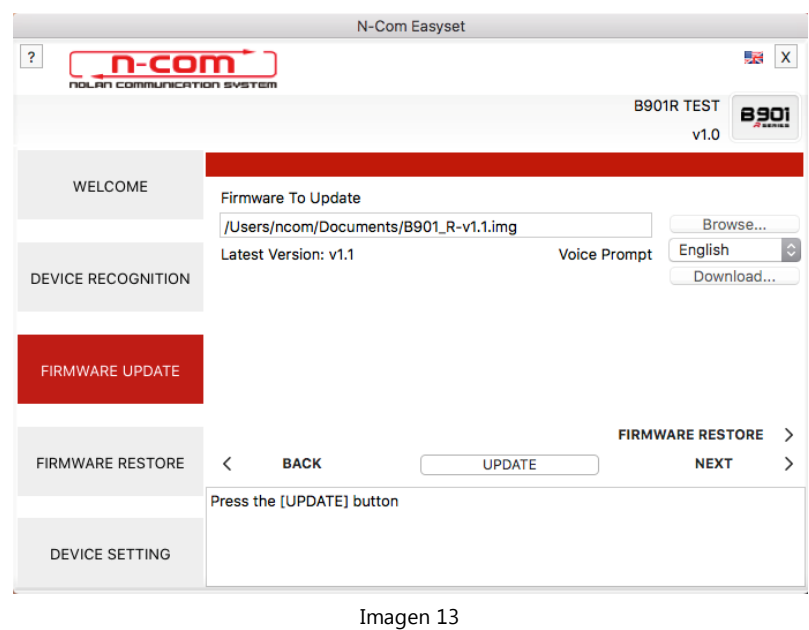

- 
- Pulse el botón "ACTUALIZAR" y se inicializará el proceso de actualización del firmware.
- 3. Cuando se termina el proceso, la versión del firmware actualizada se muestra en la parte superior derecha, cerca del logotipo del producto.

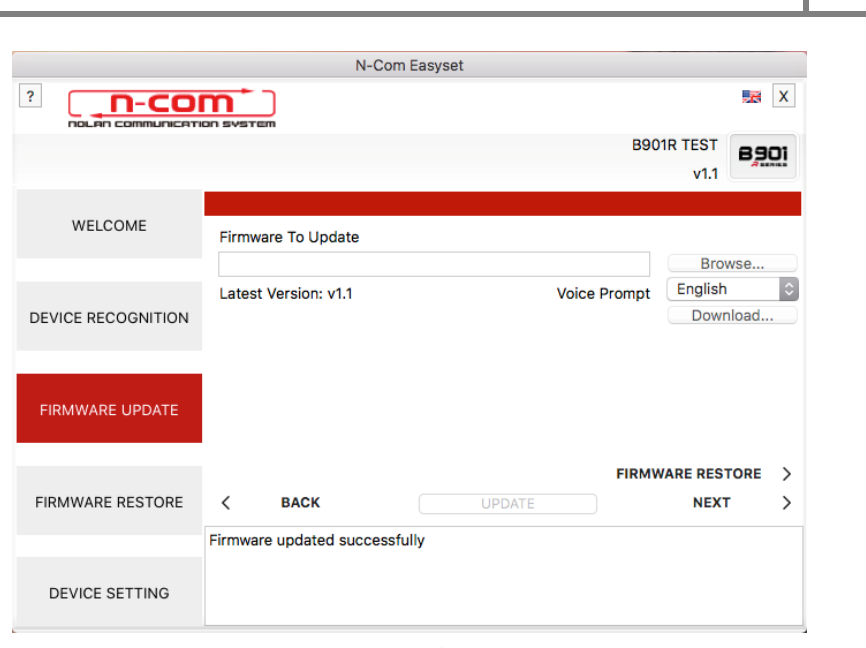

Imagen 14

Para terminar de usar N-Com Easyset, cierre la aplicación, desconecte primero la toma USB del ordenador y, después, el conector conectado al casco.